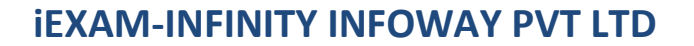

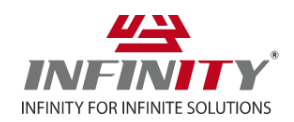

**1. Enter given enrollment number and password to enter in the portal.**

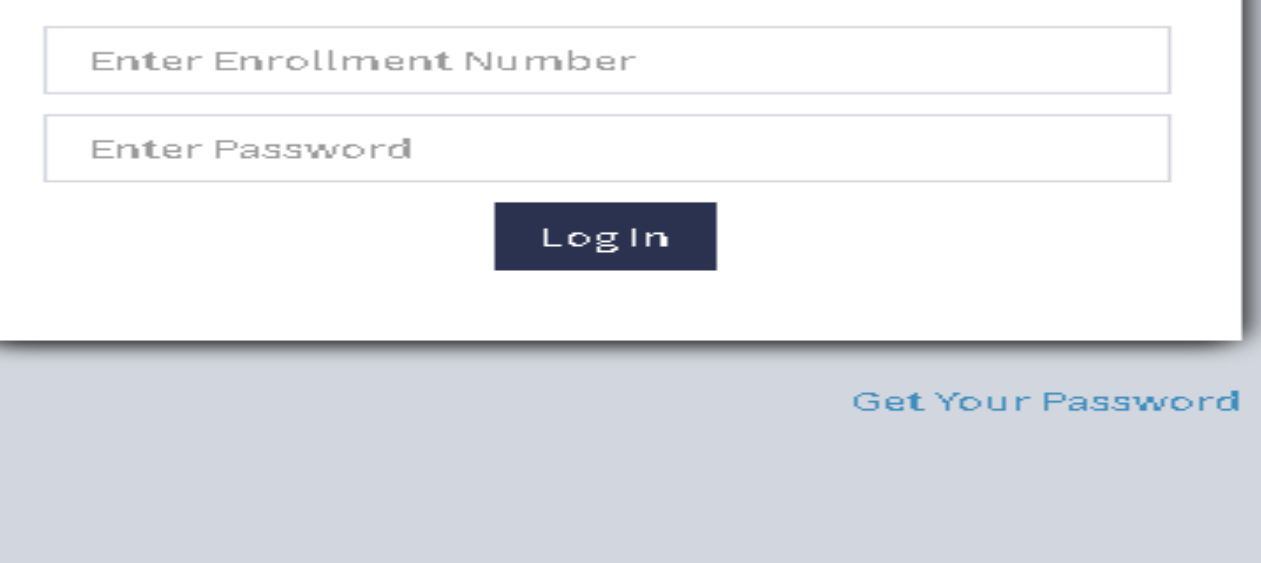

**2. Now, you can see Continue button on the live exam. Just click on it to start the exam.**

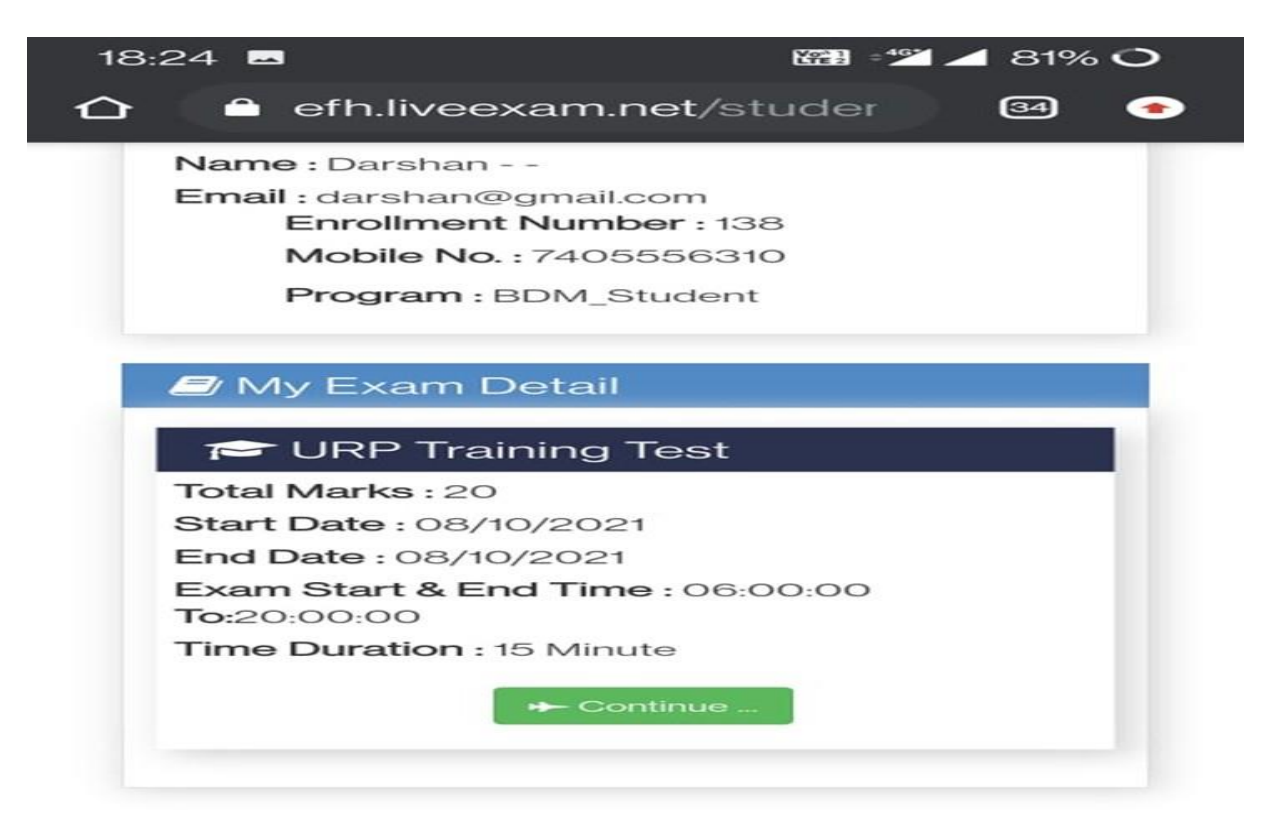

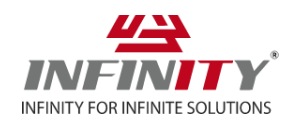

**3. After click on continue, student can see this page where they have to allow camera and microphone to the browser if were asked. Student needsto be stable infront of camera and let camera capture your face first.**

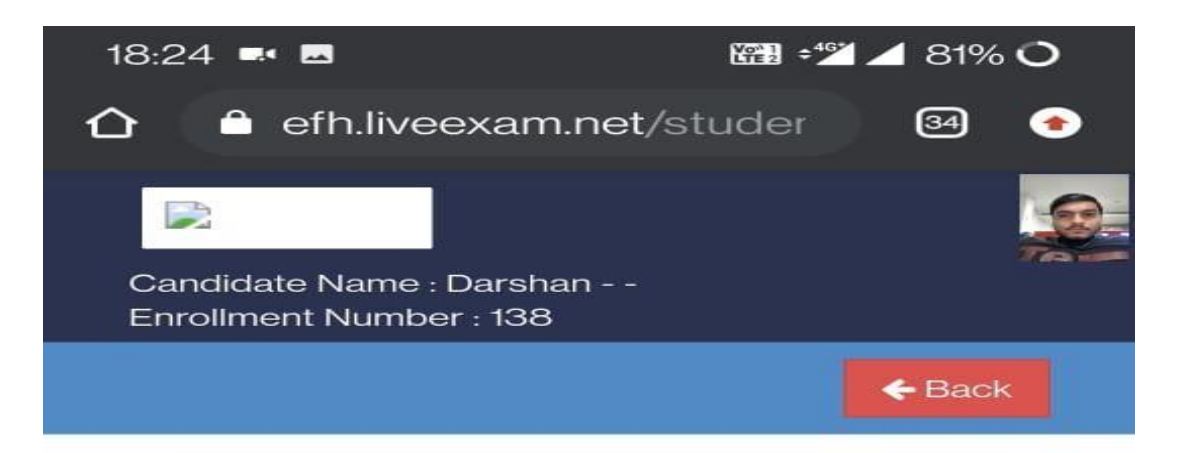

# > URP Training Test

Start Date: 08/10/2021 End Date: 08/10/2021 **Start Time: 06:00:00** End Time: 20:00:00 Total Marks / Question: 20 / 10 Time Duration: 15 Minutes

▶ Instructions :

All The Best!!

Wait...!! Camera is taking your picture.

If in 10 seconds you can't click in box, refresh your screen and wait for 10 seconds.

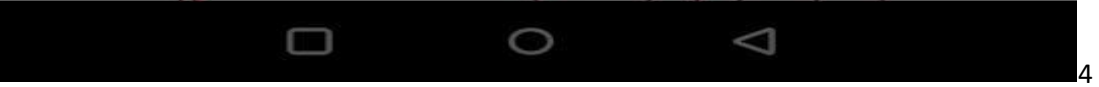

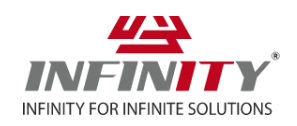

**4. Once camera will capture your face only after you will get "I Agree" check box. Click that check box and start the exam.**

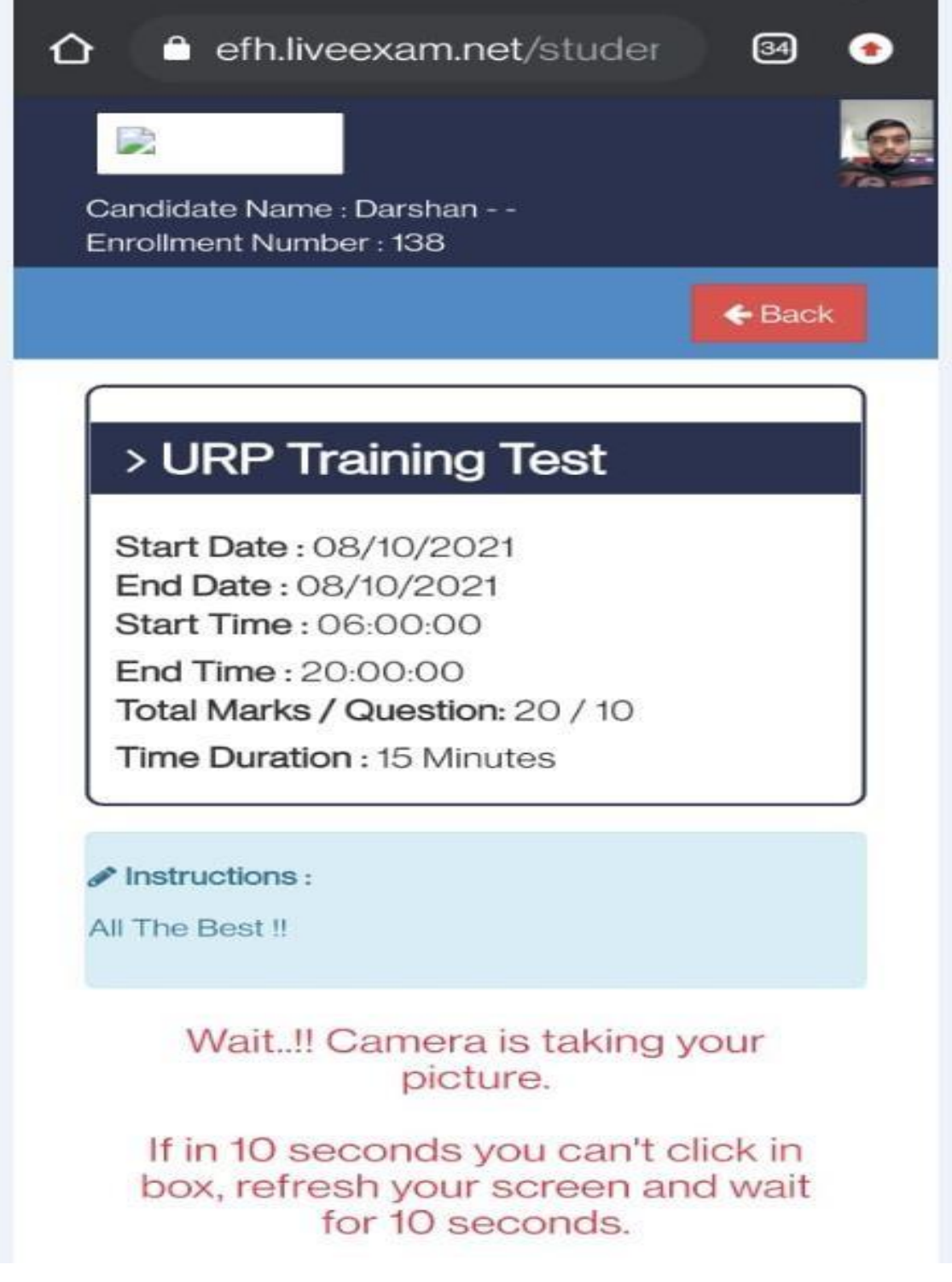

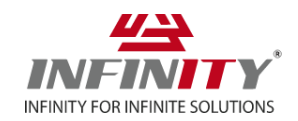

**5. Exam will start after you click "start exam". This is the live exam page. Be aware, do not make movement as warning will be floated on your every movement on th screen.**

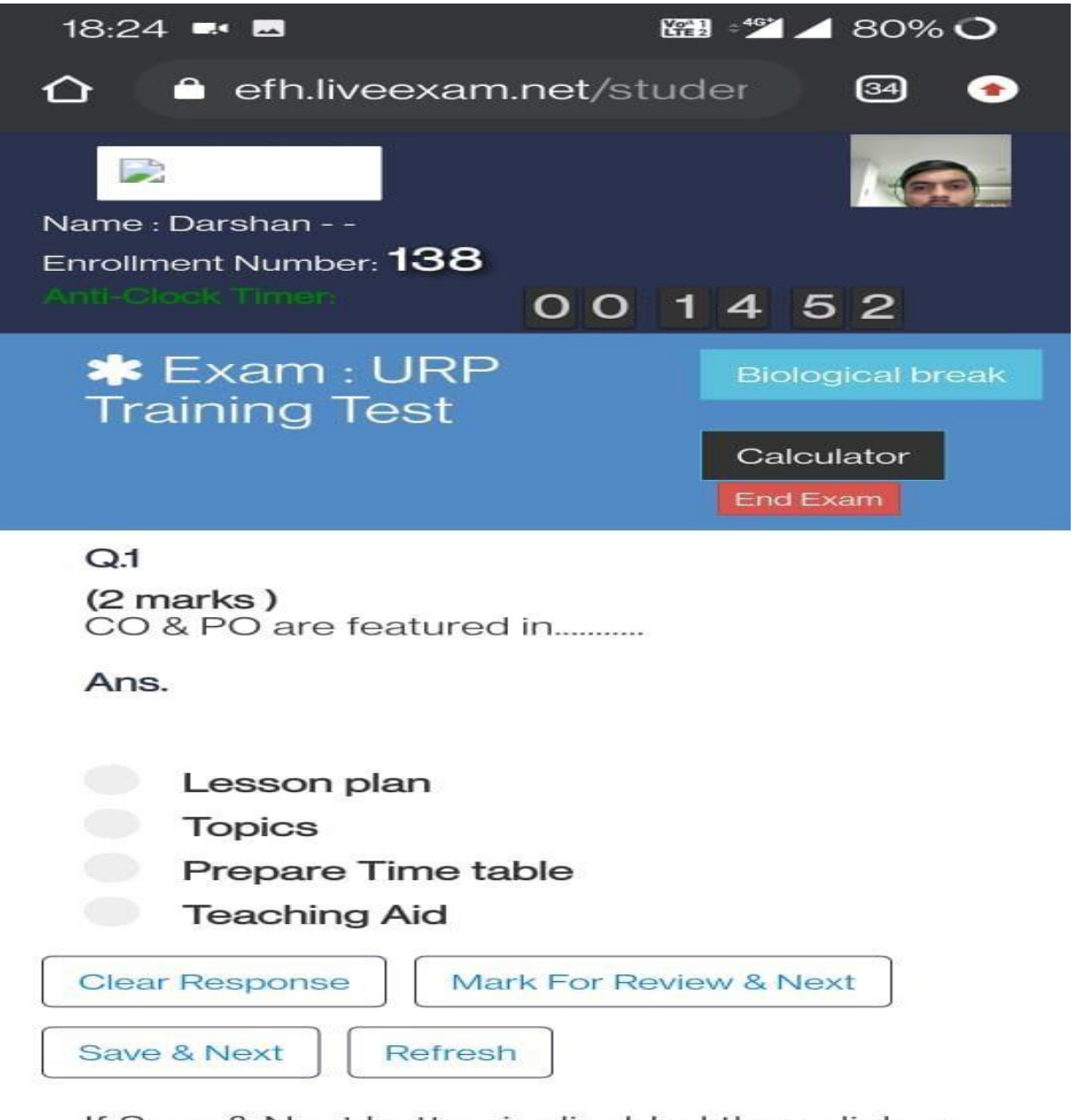

If Save & Next button is disabled then click on refresh button.

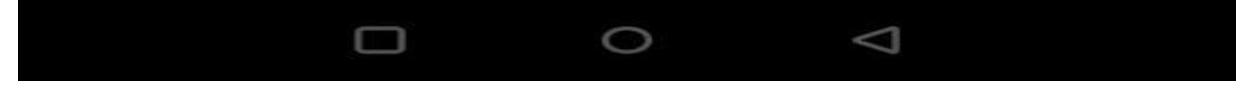

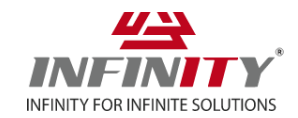

**6. After answering all the questions you will get popup to submit the exam.**

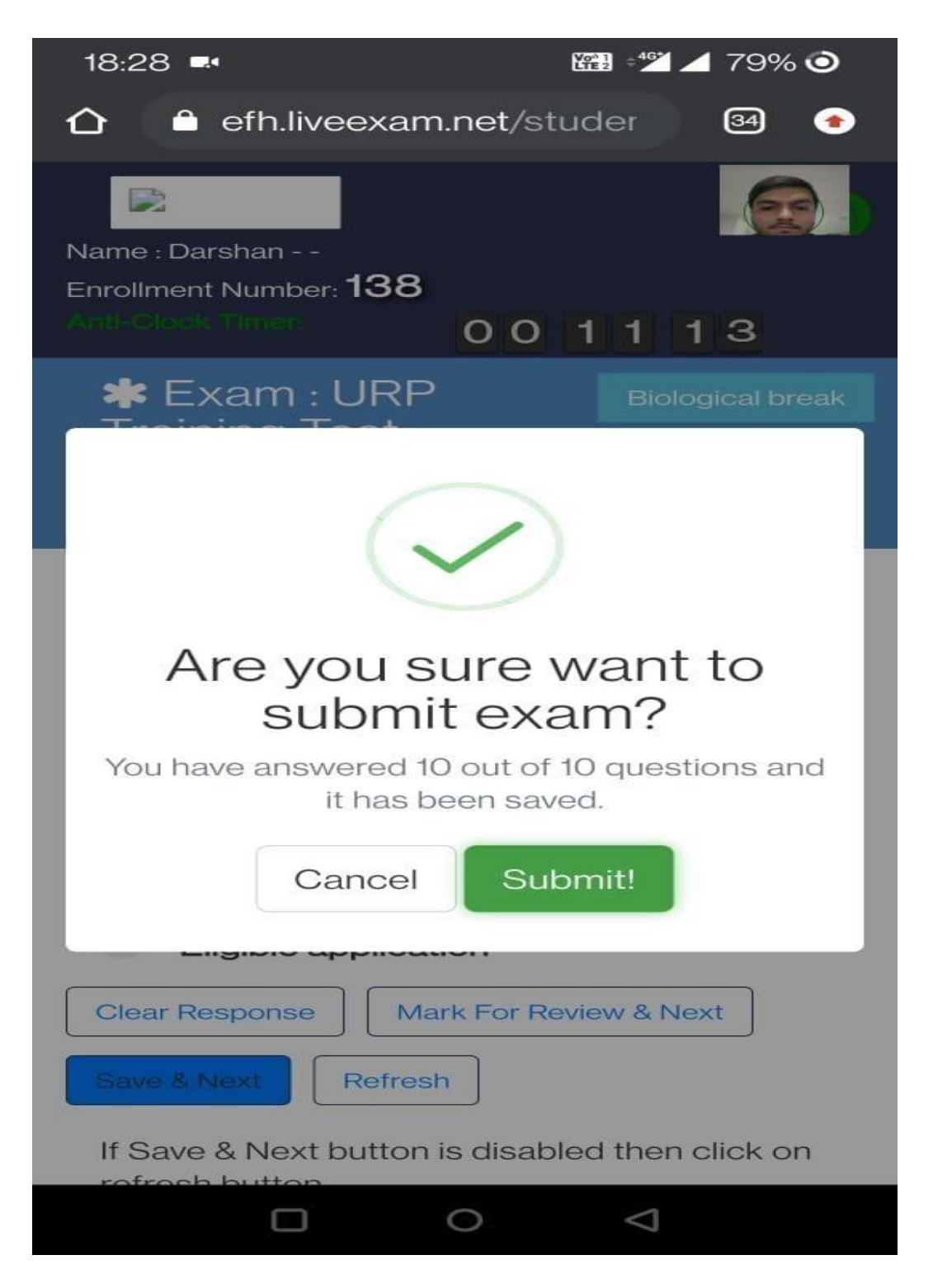

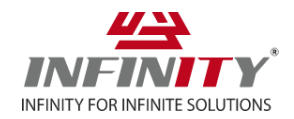

**General Information :**

- **We suggest to prefer crome browser to appear exam.**
- If front camera is not open while starting, go to the 3 dots at the top right of crome > settings > **site setting > camera > turn on setting**

# **All the Best**